## **СОЗДАНИЕ НОВОЙ ПРЕЗЕНТАЦИИ**

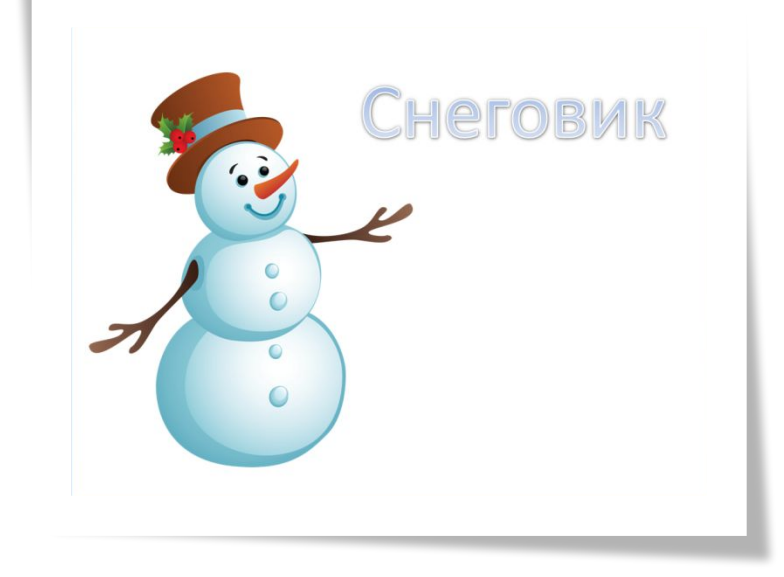

Прорисовка объёма

орисовка о

Алексеева Наталья Николаевна Педагог дополнительного образования МАУДОДЮЦ «Ровесник» г. Красноуральск

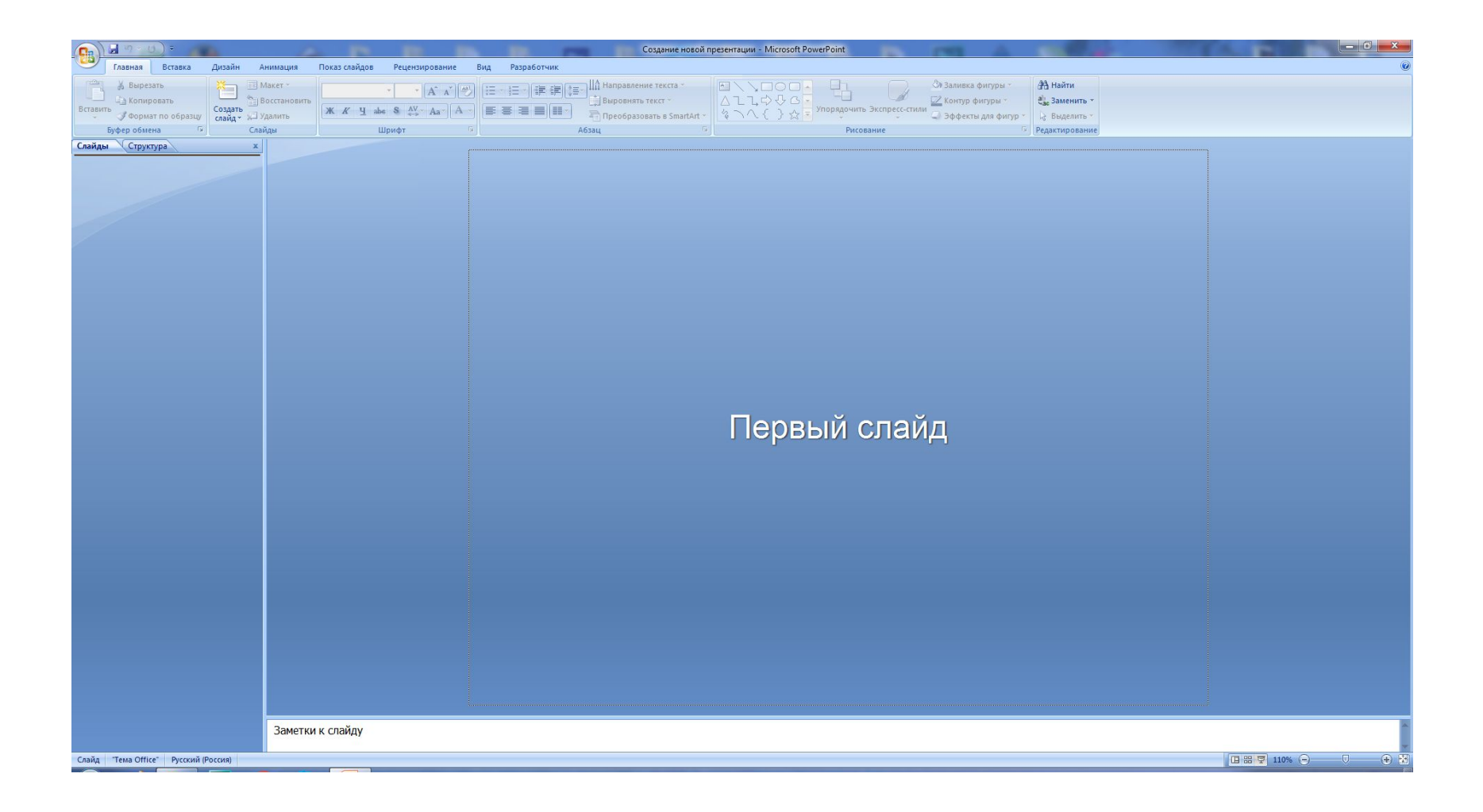

Окно программы при открытии

I способ создания новой презентации:

1. Щелкните кнопку Offici

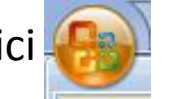

- 2. В раскрывающемся списке выберите действие «Создать»
- 3. На экране появится окно «Создание презентации»
- 4. Выберите вариант «Новая презентация» Создать
- 5. На экране появится титульный лист с фоном белого цвета

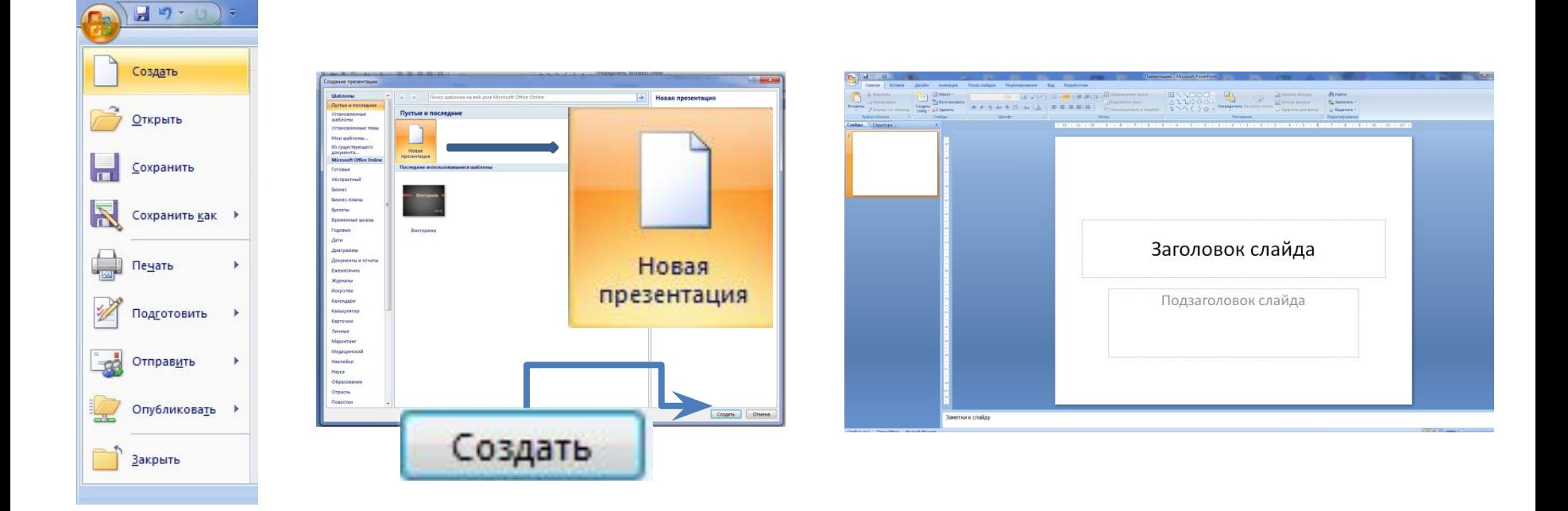

II способ создания новой презентации:

1. Щелкните кнопку Создать слайд (Вкладка Главная – Группа Слайды – Кнопка «Создать слайд»

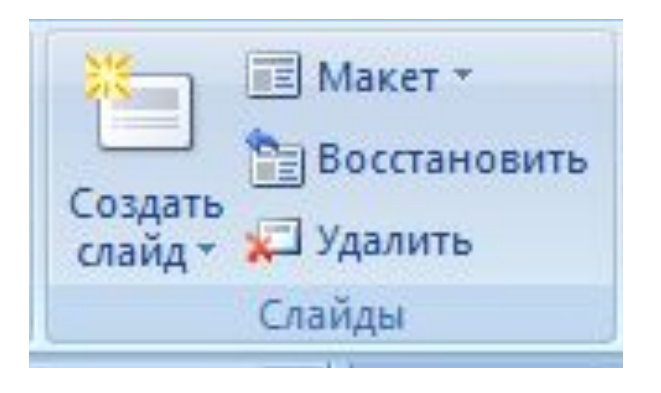

2. На экране появится титульный лист с фоном белого цвета

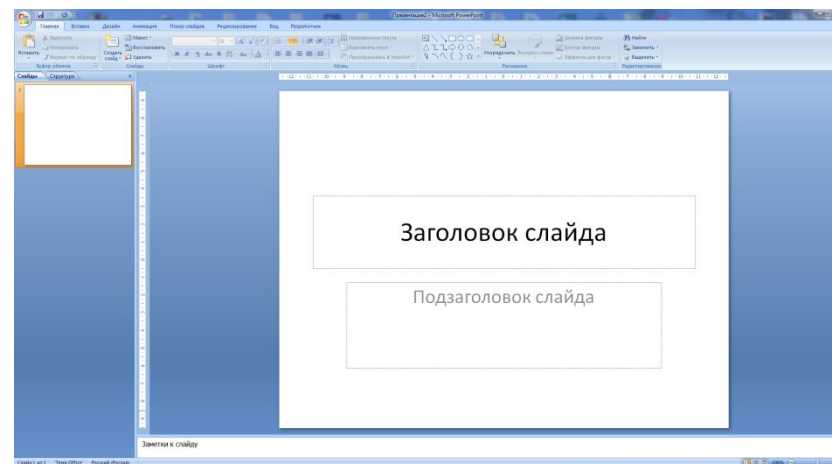

## Введите в текстовые поля Заголовок и Подзаголовок презентации

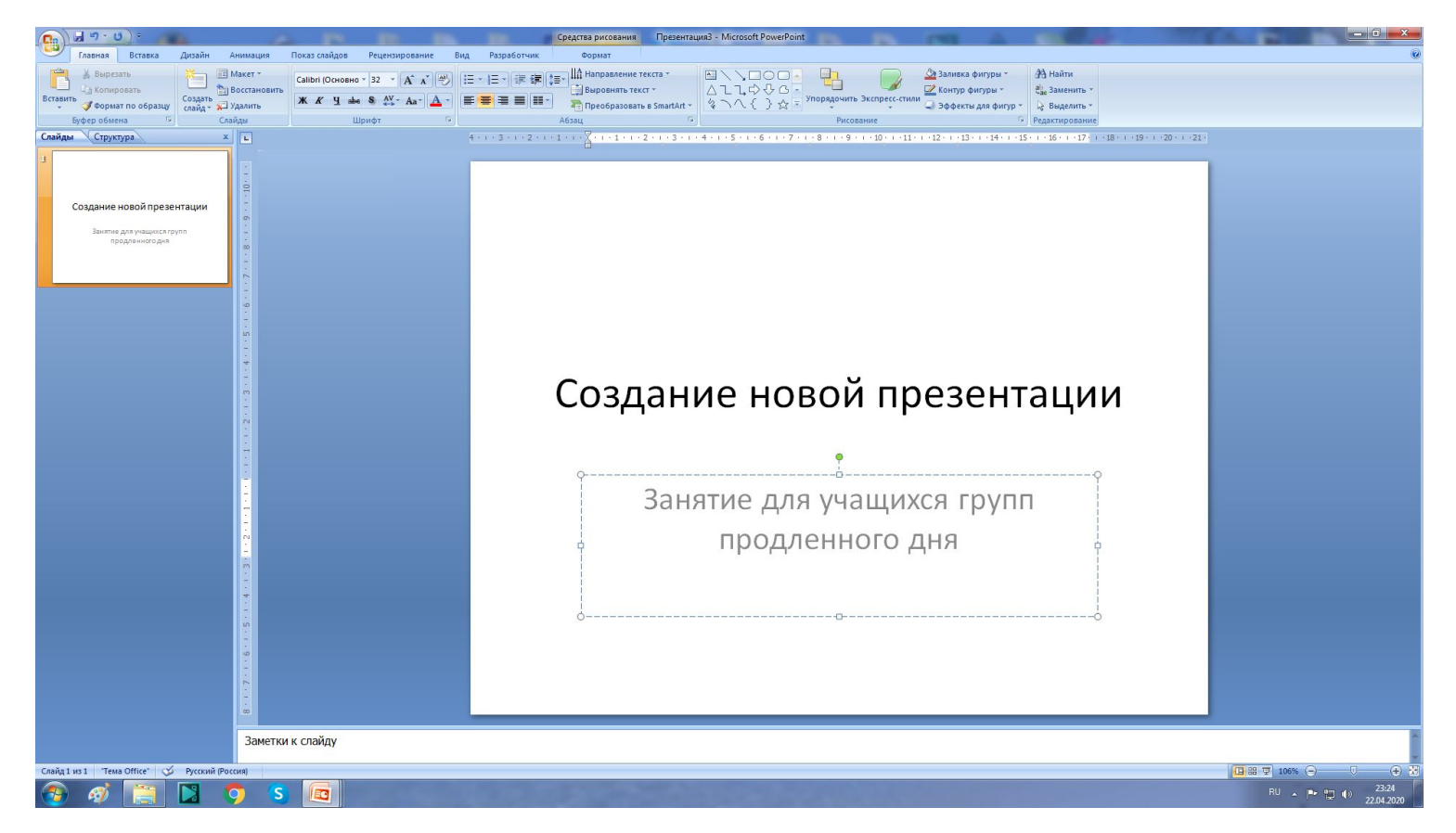

Добавить к презентации новый слайд можно двумя способами:

- 1. Щелкните кнопку Создать слайд (Вкладка Главная Группа Слайды Кнопка «Создать слайд»
- 2. Щелкнуть правой кнопкой мыши в области «Слайды» и в контекстном меню выбрать команду «Создать слайд» II способ

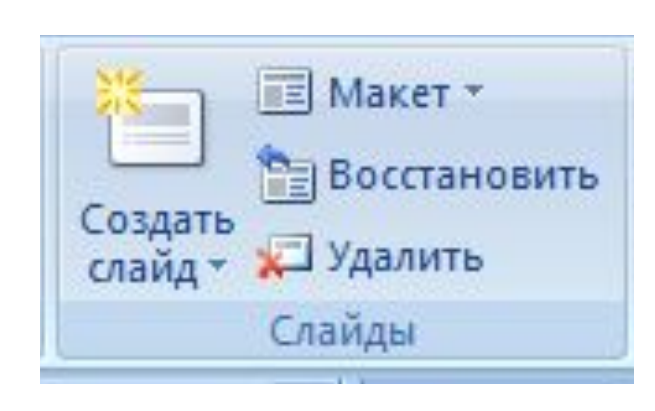

I способ

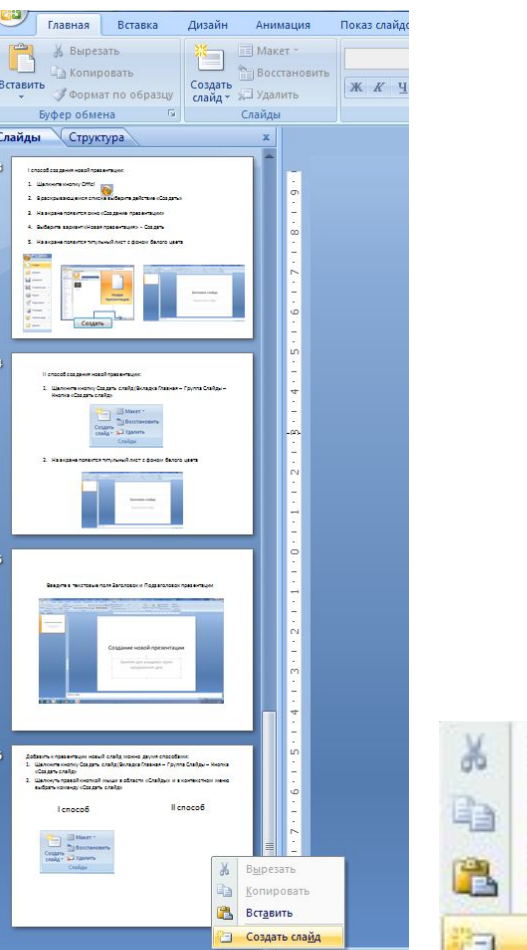

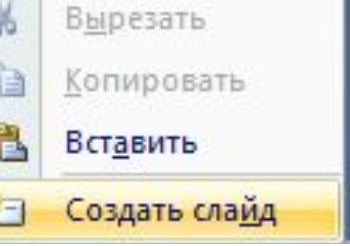

Макет слайда выбираем щелкнув на кнопке «Макет» (Вкладка Главная – Группа Слайды – Кнопка «Макет»

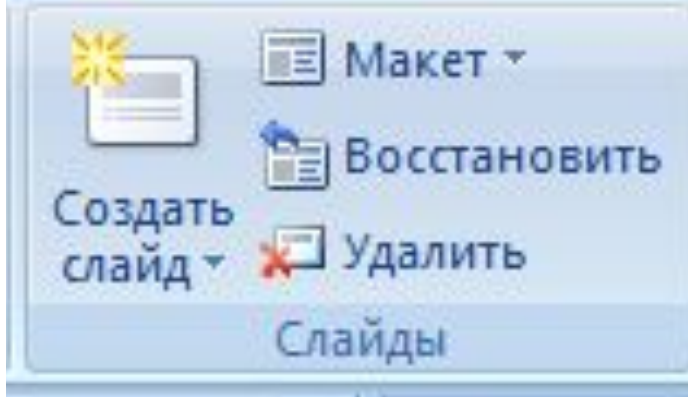

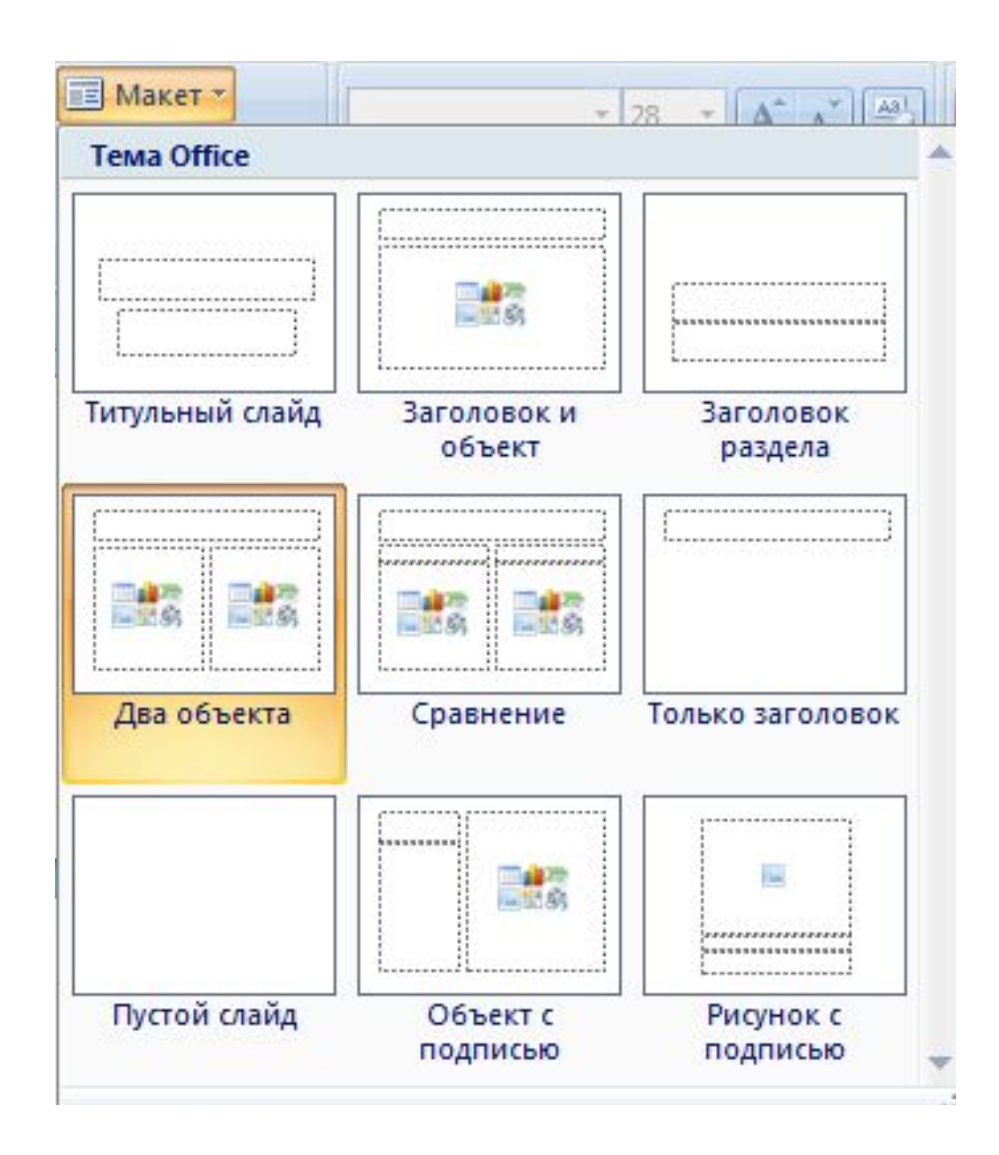

## Правила дизайна презентации

- ! Не применяйте к одному слайду более двух шрифтов различных типов
- ! Не используйте больше шести слов в одной строчке и больше шести строчек в одном слайде
- ! Темный фон лучше использовать для представления презентаций на экране